## Save/Print a Performance Evaluation in myPerformance

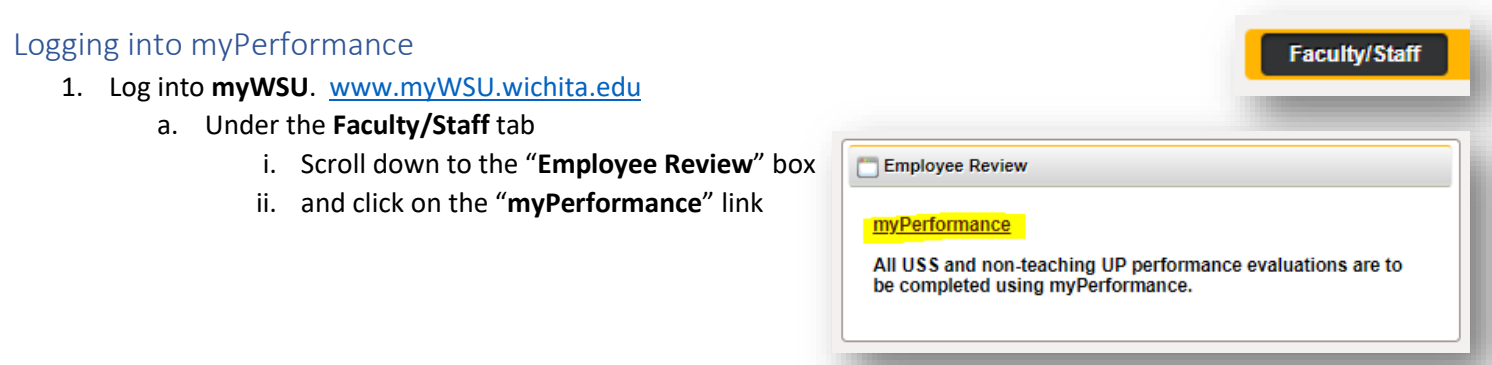

## Accessing Evaluations

- 1. You may need to checkmark the "Show completed and expired tasks" box.
- 2. Select the review you would like to save/print.

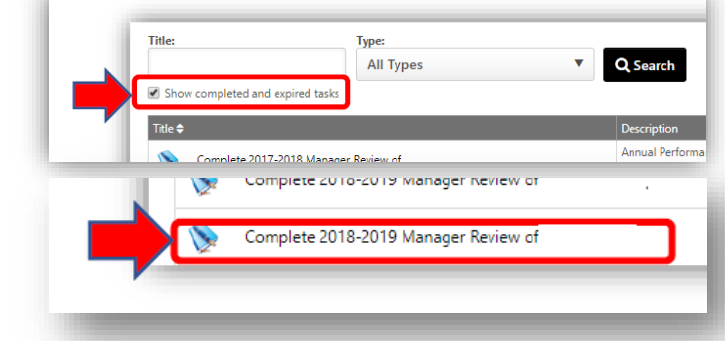

## Save/Print Options

- 1. Using the "**Options**" dropdown
- 2. Select "**Print Review**"
- 3. The evaluation will download to a PDF version. You may do one or both of the following:
	- a. Save the evaluation to keep or send as an electronic version
	- b. Open the evaluation to print a hard copy

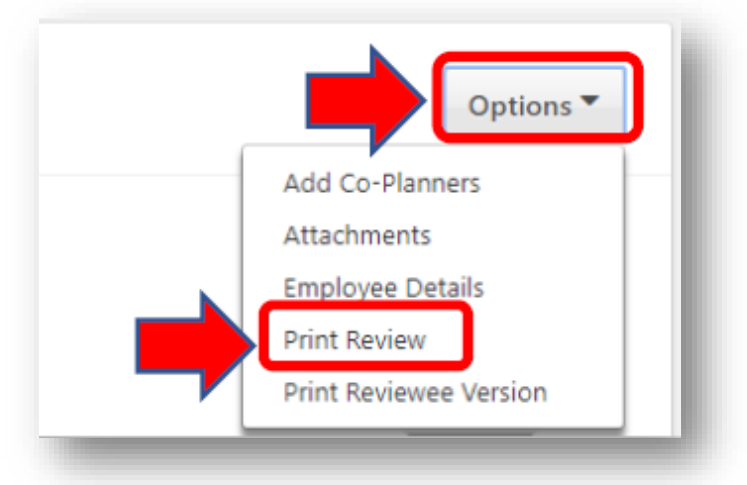

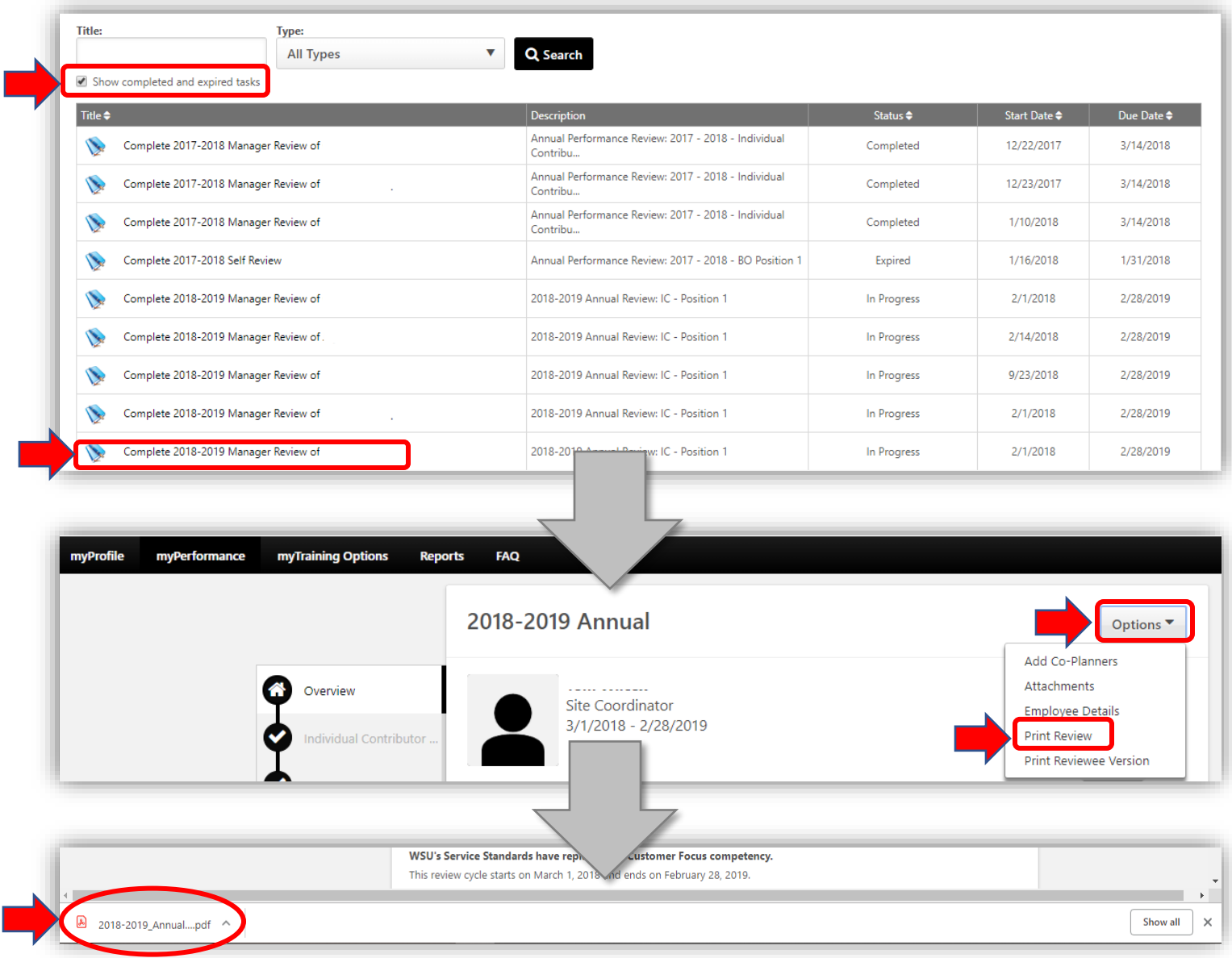